# Récupération des enregistrements de réunions faites avec Adobe Connect

La récupération des enregistrements faits dans Adobe Connect, n'est pas un simple téléchargement de fichier. Cette récupération prendra autant de temps que la durée de l'enregistrement et monopolisera une partie des ressources de l'ordinateur pendant ce temps-là : *un enregistrement de 1H30 bloquera donc l'ordinateur durant 1H30*.

Pour faciliter la réalisation, il est préférable d'utiliser le navigateur Chrome.

Il est **nécessaire** d'avoir installé le Add-In Connect :

- Pour PC : [http://www.adobe.com/go/adobeconnect\\_9\\_addin\\_win](http://www.adobe.com/go/adobeconnect_9_addin_win)
- Pour Mac : [http://www.adobe.com/go/adobeconnect\\_9\\_addin\\_mac](http://www.adobe.com/go/adobeconnect_9_addin_mac)

## Comment procéder ?

### Ouvrir une session de la réunion

Il est nécessaire d'ouvrir une nouvelle session de la réunion qui a servi à faire l'enregistrement.

 $\overline{\mathbf{U}}$  $\overline{\phantom{a}}$  $\overline{\mathbf{v}}$  $\blacksquare$ 

 $\bullet$ é

 $\overline{a}$ D 88

1. Sur l'ENT, [https://ent.uca.fr/,](https://ent.uca.fr/) accéder à l'espace de réservation Adobe Connect (Outils Collaboratifs)

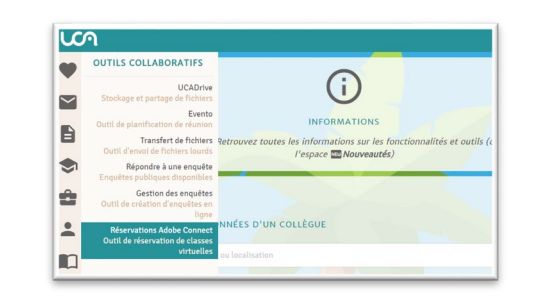

**W** Nouvelle réunior

ut de la révellen due de la Duete<br>Charles de la partie de la partie de la partie de la partie de la partie de la partie de la partie de la partie

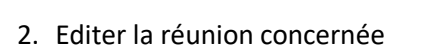

3. Créer une session de cette réunion à l'instant présent (1 participant suffit)

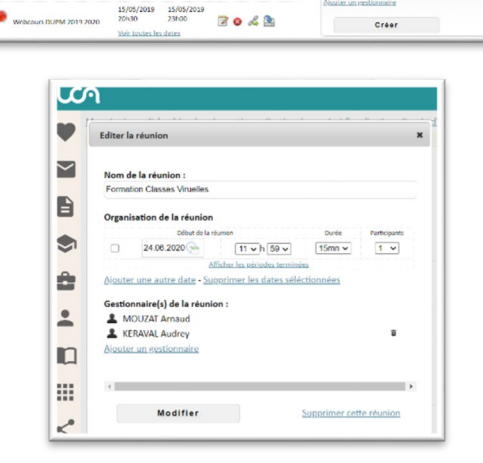

4. Ouvrir la réunion comme pour faire une vraie classe virtuelle (s'authentifier avec son compte UCA pour entrer en choisissant : *Entrer avec votre nom de connexion et votre mot de passe*)

| Mes réunions                       |                       |            |                                    |  |
|------------------------------------|-----------------------|------------|------------------------------------|--|
| كالمتعانف                          | Début                 | Fin        | <b>Action</b>                      |  |
| <b>Formation Classes Viruelles</b> | 24/06/2020            | 24/06/2020 |                                    |  |
|                                    | 11h59                 | 12h14      | $\overline{\mathbb{Z}}$<br>$\odot$ |  |
|                                    |                       |            |                                    |  |
|                                    | Voir toutes les dates |            | Accéder à la réunion ni:           |  |
|                                    | 19/05/2020            | 19/05/2020 |                                    |  |

La réunion s'ouvre normalement

#### Accéder à la gestion des informations de la réunion

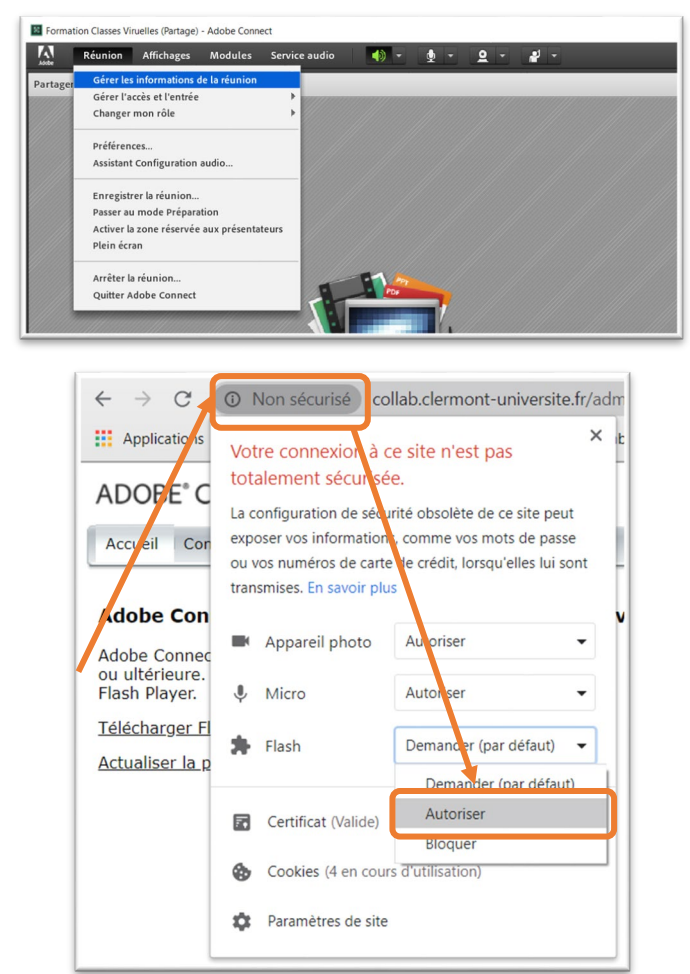

Une page du serveur Adobe Connect

Dans le menu **Réunion,** cliquer sur **Gérer les informations de la réunion**

s'ouvre. Si demandé, il est **nécessaire d'Autoriser Flash** (Adobe Flash Player) pour pouvoir continuer.

#### ADOBE<sup>®</sup> CONNECT<sup>®</sup> -<br>Accueil | Contenu | Réunions | Rapports | Mon profil ons partagées | Réunions utilisateurs | Mes réun Réun ions partagées > **Complete de la COVIDENT** De la Formation Classes Viruelle Informations sur la réunion | Modifier les infos | Modifier les participants | Invitations | Cont **Informations sur la réunion** La page d'informations sur la **Formation Cla** Résumé: réunion s'ouvre. 10/04/2020 09:30 Heure de  $02:30$ Cliquer sur l'onglet **Enregistrements** Adresse UR https://collab.c :rmont-universite.fr/r4g7xzz0hr7/ Nombre d'uti Langue: Accès-Seuls les utilisateurs enregistrés et les visiteurs acceptés sont admis à la ré Autoriser les participants à<br>s'exclure du suivi de l'occup **Non** Entrer dans la salle ADORE<sup>®</sup> CONNECT<sup>®</sup> Accueil Contenu Réunions Rapports Mon profil Dáunione util Morris La liste des enregistrements Réunions partagées > A Réunions de l'UBP > A Formation Classes Viruelles apparaît. Pour l'enregistrement Informations sur la réunion | Modifier les infos | Modifier les participants | Invitations | Contenu transféré | Enregistr souhaité cliquer sur **Actions** puis Supprimer Déplacer dans un dossier Type d'accès **Rendre disponible hors connexion D Formation Class** Le navigateur ouvre une pop-up avec Ouvrir Adobe Connect Add-in ? la question ci-contre. **Valider l'ouverture avec Adobe Ouvrir Adobe Connect Add-in Connect Add-in**. **Enregistrement hors connexion** La lecture de votre enregistrement vous permettra de l'enregistrer en local Définissez une résolution d'écran suffisamment élevée pour inclure toutes Suivre les instructions, ci-contre. les activités survenues dans la réunion d'origine. Une résolution de 1024 x 768 pixels est recommandée Une résolution Full HD de 1920 x Lors du processus d'enregistrement, évitez les activités qui nécessitent de 1080 pixels peut également nombreuses ressources réseau ou système, telles que l'installation de logiciels ou le téléchargement de fichiers. convenir. Désactivez votre économiseur d'écran et contrôlez les paramètres<br>d'alimentation avant de poursuivre. Suivant Dans les paramètres, choisir : - obligatoirement **le format MP4** e option pró ⊙ MP4 D HV - de préférence le format Full HD Une fois les paramètres réglés,  $\Box$  Ontions avancées cliquer sur **Procéder à**   $\boxed{1080p} \quad =$  $1.4 \text{ mbps}$   $\rightarrow$  $\boxed{30 \quad \ast}$ **l'enregistrement hors connexion** et Si cette<br>charge. choisir l'emplacement local et le  $\Box$  Par défau  $\boxed{\quad \text{Pracéder à l'}}$

Une fois le choix du fichier validé, l'enregistrement se lit à vitesse normale. Lorsque la lecture est finie un message indique un récapitulatif des données.

Le fichier MP4 se trouve dans le dossier choisi précédemment.

nom du fichier.

A tout moment, il est possible de cliquer sur **Arrêter et sauvegarder.**